# **إجراءات تحديث البرنامج الثابت لوحدة تقنية البلوتوث**

## **تدابير وقائية**

- **تختلف ملفات التحديث حسب الطراز. ارجع إلى <الطرز المطلوبة> للطرز التي يلزم تحديثها.**
- تأكد من إيقاف المركبة في مكان انتظار آمن قبل إجراء التحديث. احرص على أن يكون المحرك قيد التشغيل لتلافي نفاد شحن البطارية.
- لا تقم بإيقاف تشغيل المحرك أو زر تشغيل راديو أسطوانة CD أثناء التحديث. يتعذر إجراء التحديث بشكل صحيح وربما يصبح راديو أسطوانة CD غير قابل للاستخدام.

**ملاحظة:** يرجى الانتباه إلى أنه سيتم مسح الإعدادات الموجودة على راديو أسطوانة CD لديك ً أيضا حتى يستكمل التحديث، كإعدادات "الهواتف المزدوجة" أو "إعدادات المستخدم" أو "علامات الصوت".

## **مقدمة**

- يصف هذا المستند الإجراءات والتدابير الوقائية الخاصة بترقية البرنامج الثابت لوحدة تقنية البلوتوث كي تتطابق مع هاتفك الخلوي.
- إذا حدث خطأ أثناء تحديث البرنامج الثابت، فقد تصبح وحدة تقنية البلوتوث غير قابلة للاستخدام بعد ذلك.

تأكد من قراءة الإجراءات والتدابير الوقائية التالية بعناية قبل إجراء تحديث البرنامج الثابت.

## **التحقق من البرنامج الثابت للهاتف الخلوي**

تأكد من أن توصيل طراز الهاتف الخلوي يرد في [قائمة طراز هاتف خلوي مدعوم]. في حالة تمكنك من استخدام هاتفك الخلوي بلا مشكلات في الوقت الحالي، فلست بحاجة إلى تحديث البرنامج الثابت.

# **الطرز المطلوبة**

يمكن استخدام برنامج التحديث هذا لتحديث البرنامج الثابت للطرز التالية. KDC-BT7539U, KDC-BT8041U, KDC-BT8141UY, KDC-BT838U

### **سير العمل**

 الخطوة ١ الخطوة ٢ الخطوة ٣ الخطوة ٤

تحقق من إصدار البرنامج الثابت وتوصيل طراز الإعداد الهاتف الخلوي للتأكد من أنه يلزم تحديث برامج ثابتة أم لا.

قم بتنزيل ملف تحديث البرنامج الثابت وأداة التحديث، ثم قم بتثبيت أداة التحديث.

ابدأ تشغيل راديو أسطوانة CD لديك لإجراء عملية التحديث.قم بتشغيل أداة التحديث ثم انقل ملف التحديث.

تحقق من أنه قد تم تحديث البرنامج الثابت.

# **التحقق من إصدار البرنامج الثابت**

- **١ اختر وضع الاستعداد اضغط على الزر [SRC[.** اختر شاشة "STANDBY".
- **٢ الدخول إلى وضع التحكم في الوظائف اضغط على الزر [FNC[.**
- **٣ قم بالدخول إلى وضع القائمة قم بتشغيل مقبض التحكم لاختيار "MENU"، ثم اضغط على مقبض التحكم.**
- **٤ اختيار تحديث البرنامج الثابت للبلوتوث أدر مقبض التحكم لاختيار "Update W/F BT "، ثم اضغط على مقبض التحكم لمدة لا تقل عن ثانية واحدة.**
	- فيظهر إصدار البرنامج الثابت.
	- **٥ الخروج من وضع تحديث برنامج بلوتوث الثابت اضغط على الزر [FNC[.**

# **الخطوة :١ ما قبل بدء التشغيل**

- تحتاج إلى العناصر التالية:
- كمبيوتر شخصي مزود بإمكانية بلوتوث أو محول ملحق USB لبلوتوث.
- أداة تحديث "أداة Parrot لتحديث البرامج" (قابلة للتنزيل من موقع الويب الخاص بشركة (Kenwood
- ملف تحديث البرنامج الثابت لوحدة تقنية البلوتوث (قابل للتنزيل من موقع الويب الخاص بشركة Kenwood).

**ملاحظة:** من الممكن أن المحول الملحق للبلوتوث جهاز USB للبلوتوث مستخدم لجميع الأغراض وليس بالضرورة أن يكون ذا علامة تجارية معينة.

# **١ تنزيل "أداة Parrot لتحديث البرامج"**

يرجى نسخ الرابط التالي ولصقه: http://www.kenwood.com/bt/support/groupC/eng.html

#### **اختر [Download** 3**[.**

يمكن تنزيل "معالج Parrot لتنزيل البرامج". **اختر [Save [لحفظه على سطح المكتب على الكمبيوتر الشخصي.**

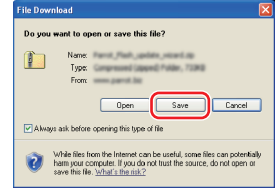

**التوصية الخاصة بالنظام:**

تتطلب أداة Parrot لتحديث البرامج تشغيل 2 Package Service ،XP Windows

**٢ تنزيل ملف تحديث البرنامج الثابت للبلوتوث اختر [Download** 3**[.**

**اختر [Save [لحفظه على سطح المكتب على الكمبيوتر الشخصي.**

## **٣ تثبيت معالج تحديث البرامج**

**١-٣ ستجد ملف "exe.Updater-BT "، انقر**

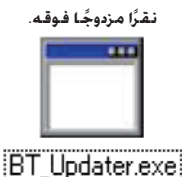

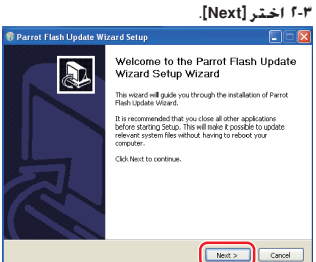

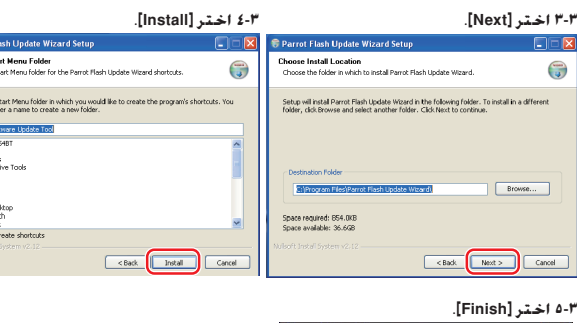

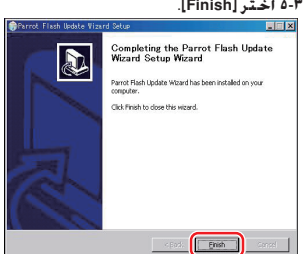

Select the<br>Canadia of Tangle<br>S.G. 9.0 P<br>5.-2 Accessorie<br>Administration<br>Conteil Canadia<br>Google Ta<br>Google Ta<br>Google Ta<br>Google Ta

# **إجراءات تحديث البرنامج الثابت لوحدة تقنية البلوتوث**

# **الخطوة:٢ ابدأ تشغيل راديو أسطوانة CD لديك لإجراء عملية التحديث**

- **١ اختر وضع الاستعداد اضغط على الزر [SRC[.** اختر شاشة "STANDBY".
- **٢ الدخول إلى وضع التحكم في الوظائف اضغط على الزر [FNC[.**
- **٣ قم بالدخول إلى وضع القائمة قم بتشغيل مقبض التحكم لاختيار "MENU"، ثم اضغط على مقبض التحكم.**
- **٤ اختيار تحديث البرنامج الثابت للبلوتوث أدر مقبض التحكم لاختيار "Update W/F BT "، ثم اضغط على مقبض التحكم لمدة لا تقل عن ثانية واحدة.** فيظهر إصدار البرنامج الثابت.
	- **٥ إدخال وضع تحديث برنامج بلوتوث الثابت اضغط على مقبض التحكم لمدة لا تقل عن ثانية واحدة.**
	- **٦ فتح تحديث البرنامج الثابت للبلوتوث أدر مفتاح التحكم لاختيار نعم "YES"، وبعد ذلك اضغط على مفتاح التحكم.** .<br>يظهر البيان "Update Ready".

# **الخطوة:٣ بدء تشغيل أداة تحديث البرنامج**

يحتمل أن يقع معالج Parrot لتحديث البرامج في [**Programs All** [أسفل الزر [Start [يسار أسفل شاشة الكمبيوتر الشخصي لديك.

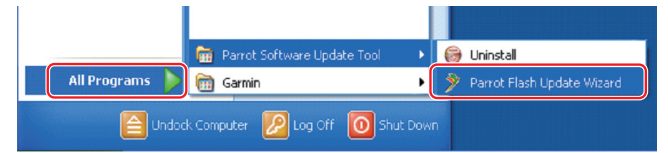

الوحيد. في حالة عدم تظليله، قم بتظليله ثم اختر [Next[.

ant to update in the list below, then press the Next

**٤-٢ اختر [Desktop [من القائمة المنسدلة. اختر <\_5050CK plf.\_\*\*\*RLS\_ROMRAM <ثم اختر**

**ملاحظة:** تشير العلامة "\*\*\*" الموجودة على اسم الملف إلى إصدار البرنامج

Eand Eand Help

e an update Look in **B** Deskto

File name: CK5050 ROMRAM RLS 160

Files of type: PLF files ("plf

160.00

My Documents<br>B My Computer<br>College Hotel Marco

**[Open[.**

 $\boxed{\Box_{\text{pen}}}$ 

**POSPE** 

الثابت.

#### **١ بدء تشغيل معالج Parrot للتحديث**

**/** - [Parrot Software Update Tool] < [All Programs] < [Start] > **[Parrot Flash Update Wizard]** 

#### **٢ اختيار ملف ً وفقا لما تنص عليه الشاشة**

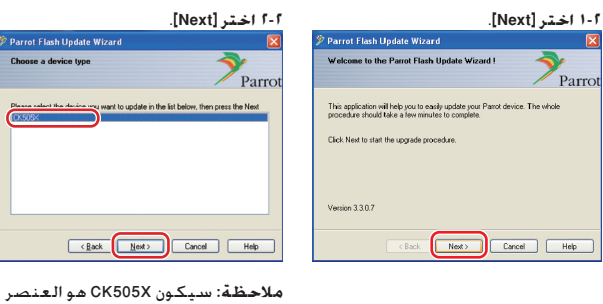

#### **٣-٢ اختر [Browse[.**

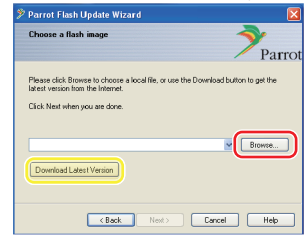

**تحذير:** تجنب الضغط على [Download Il atest Version

# **٥-٢ اختر [Next[.**

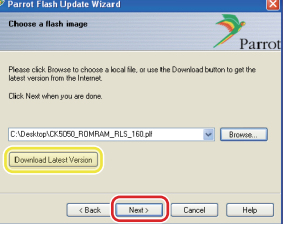

**تحذير:** تجنب الضغط على [Download Latest Version]

#### **٣ اختر طريقة التحديث**

## **قم بتظليل الخيار "توصيل البلوتوث"، ثم اختر [Next[.**

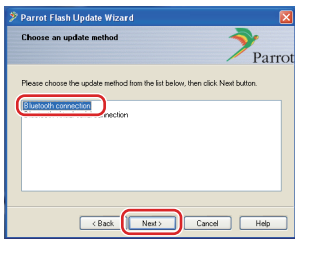

إذا كان الكمبيوتر الشخصي لديك يتوافق مع البلوتوث أو لديك ملحق محول بلوتوث يتصل قابسه بالكمبيوتر، فسيتم عرض الشاشة التي على اليسار.

**ملاحظة:** إذا لم يتم عرض هذه الشاشة، فعليك مراجعة قسم "إصلاح الأعطال" الوارد في الصفحة .٣

**تحذير:** تجنب اختيار الخيار "توصيل التسلسل المرئي للبلوتوث".

**٤ البحث عن منتجات الصوتيات الخاصة بشركة Kenwood المطلوب تحديثها ١-٤ اختر [Devices Search [لعرض قائمة ٢-٤ اختر <2P-2R/CD BT KENWOOD <ثم**

**بجهاز ذي بلوتوث ممكن.**

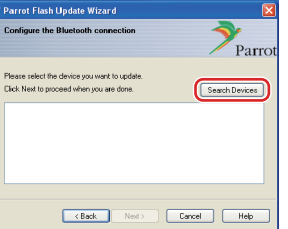

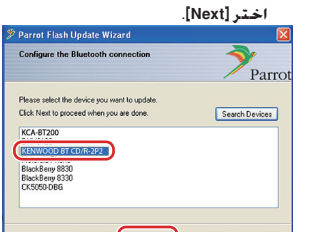

Earth Cancel Heb

### **٥ إنشاء توصيل البلوتوث**

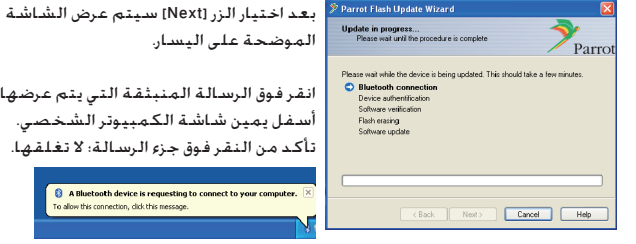

### **٦ إدخال مفتاح المرور (PIN(**

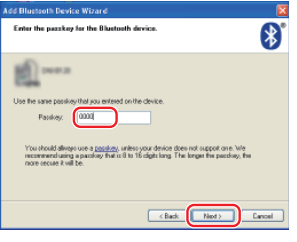

الموضحة على اليسار. انقر فوق الرسالة المنبثقة التي يتم عرضها

.<br>سفل يمين شاشة الكمبيوتر الشخصي. تأكد من النقر فوق جزء الرسالة؛ لا تغلقها.

**B** A Bluetooth device is requesting to connect to y<br>To alow this connection, dick this message.

سيتم عرض شاشة المطالبة ً تلقائيا على الكمبيوتر الشخصي لإدخال مفتاح المرور. **ملاحظة** :١ هذا هو PIN ذاته الذي استخدمته في مزاوجة هاتفك الخلوي مع راديو أسطوانة CD لديك. في حالة عدم إنشاء PIN شخصي، يمكنك استخدام الافتراضي. الإعداد الافتراضي = "0000" أو "1234". **ملاحظة** :٢ إذا حدث خطأ بعد إدخال PIN، فتحقق منه في "تحرير PIN "/" تحرير رمز PIN "في القائمة. **ملاحظة:** راجع إرشادات إصلاح الأعطال.

> **ملاحظة:** ستستغرق عملية التحديث هذه فترة تتراوح بين ٢ - ٣ دقائق. تجنب فصل التيار الكهربي عن الوحدة خلال إجراء التحديث.

# **إجراءات تحديث البرنامج الثابت لوحدة تقنية البلوتوث**

#### **٧ تحديث نافذة التقدم**

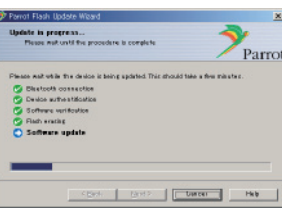

#### **٨ نوافذ نجاح تحديث Flash**

**اختر [Finish [لإغلاق معالج Parrot لتحديث البرامج.** 

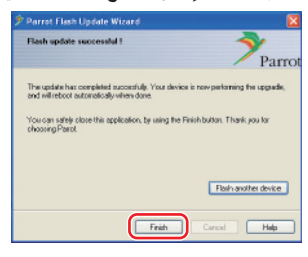

**ملاحظة:** قد تستغرق عملية التحديث على وحدة Kenwood لديك بضع دقائق إلى أن تكتمل حتى بعد إنهائك لعملية تحديث Flash.

**٩ الخروج من وضع تحديث البرنامج الثابت للبلوتوث لراديو أسطوانة CD** يتم عرض "جار التحديث"، ثم تتغير إلى "اكتمال". (تستغرق هذه العملية حوالي 90 ثانية.) **اضغط على الزر [FNC[.**

**تحذير:** تم تغيير رمز PIN إلى "0000". لذا قم بتحديد رمز PIN مرة أخرى في "PIN "/"EDIT PIN Edit Code "في القائمة.

إذا ظلت "جار التحديث" مستمرة في الظهور حتى بعد مرور ٤ دقائق، فيرجى اتخاذ الخطوات التالية.

- **.١ قم بإيقاف تشغيل مفتاح التشغيل.**
	- **.٢ انتظر لمدة تزيد عن ٢٠ ثانية.**
	- **.٣ قم بتشغيل مفتاح التشغيل.**
	- **.٤ انتظر لمدة تزيد عن ٩٠ ثانية.**
- **.٥ تحقق من أنه قد تم تحديث البرنامج الثابت.**

**تحذير:** تم تغيير رمز PIN إلى "1234". لذا قم بتحديد رمز PIN مرة أخرى في "PIN "/"EDIT PIN Edit Code "في القائمة.

#### **الخطوة:٤ التحقق من إصدار البرنامج الثابت للبلوتوث**

تحقق من أنه قد تم تحديث إصدار البرنامج الثابت في وحدة Kenwood بنجاح. راجع <التحقق من إصدار البرنامج الثابت> في (الصفحة ١).

تتضمن وحدة Kenwood لديك الآن إصدار البرنامج الثابت المطلوب.

# **إرشادات إصلاح الأعطال**

# **أخطاء التوصيل**

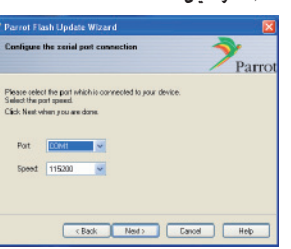

إذا لم يتم توصيل قابس ملحق محول البلوتوث، .<br>فسيتم عرض الشاشة التي على اليسار. تأكد من أنه تم توصيل قابس ملحق المحول وأنه يعمل بشكل سليم.

في حالة اختيار "التوصيل التسلسلي الظاهري للبلوتوث" عن غير قصد، في القسم "اختيار طريقة التحديث"، فسيتم عرض هذه الشاشة. اضغط على الزر [Back[. (راجع <اختيار طريقة التحديث> الواردة في الصفحة رقم ٢).

### **خطأ في مفتاح المرور (PIN(**

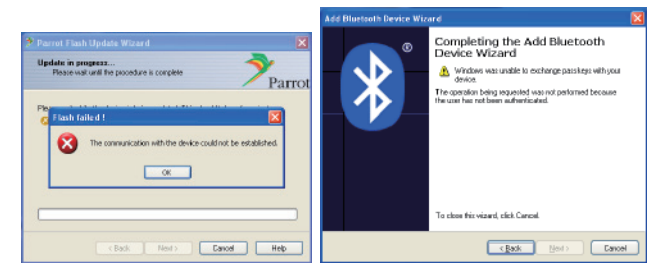

في حالة إدخال مفتاح مرور (PIN (خاطئ أو الانتظار لفترة طويلة قبل إدخاله، يتم عرض خطأ في الاتصال.

اضغط على الزر [OK [الموجود على "رسالة الخطأ"، ثم اضغط على الأزرار [Back [الموجودة على "إضافة معالج جهاز بلوتوث" ثم على الشاشة "معالج Parrot لتحديث Flash". وهكذا كـرر الإجراءات ذاتهـا. (انظـر الـمـوضـوع <إدخـال مـفـتـاح الـمـرور (PIN)> الـوارد فـي صـفـحـة ٢).

# **خطأ في توصيل البلوتوث**

إذا كان لديك بالفعل ٥ أجهزة مقترنة بمنتج صوتيات Kenwood، فلن تتمكن من التوصيل .<br>عبر البلوتوث من الكمبيوتر الشخصي.

يرجي إلغاء أحد الأجهزة من قائمة أجهزة البلوتوث المزدوجة الموجودة على وحدة Kenwood.

#### **فشل توصيل الهاتف**

إذا لم تتمكن من توصيل هاتفك بمنتج Kenwood بعد تحديث البرنامج الثابت، فقم بإلغاء وحدة Kenwood الموجودة في قائمة هاتف البلوتوث ثم أجر عملية المزاوجة مرة أخرى. (راجع دليل التشغيل الخاص بالجهة المصنعة للهاتف الخلوي).